## Шаблоны ответов

Начинаем работу в меню Настройка>Служба поддержки>Шаблоны. Создание шаблонов для быстрых ответов:

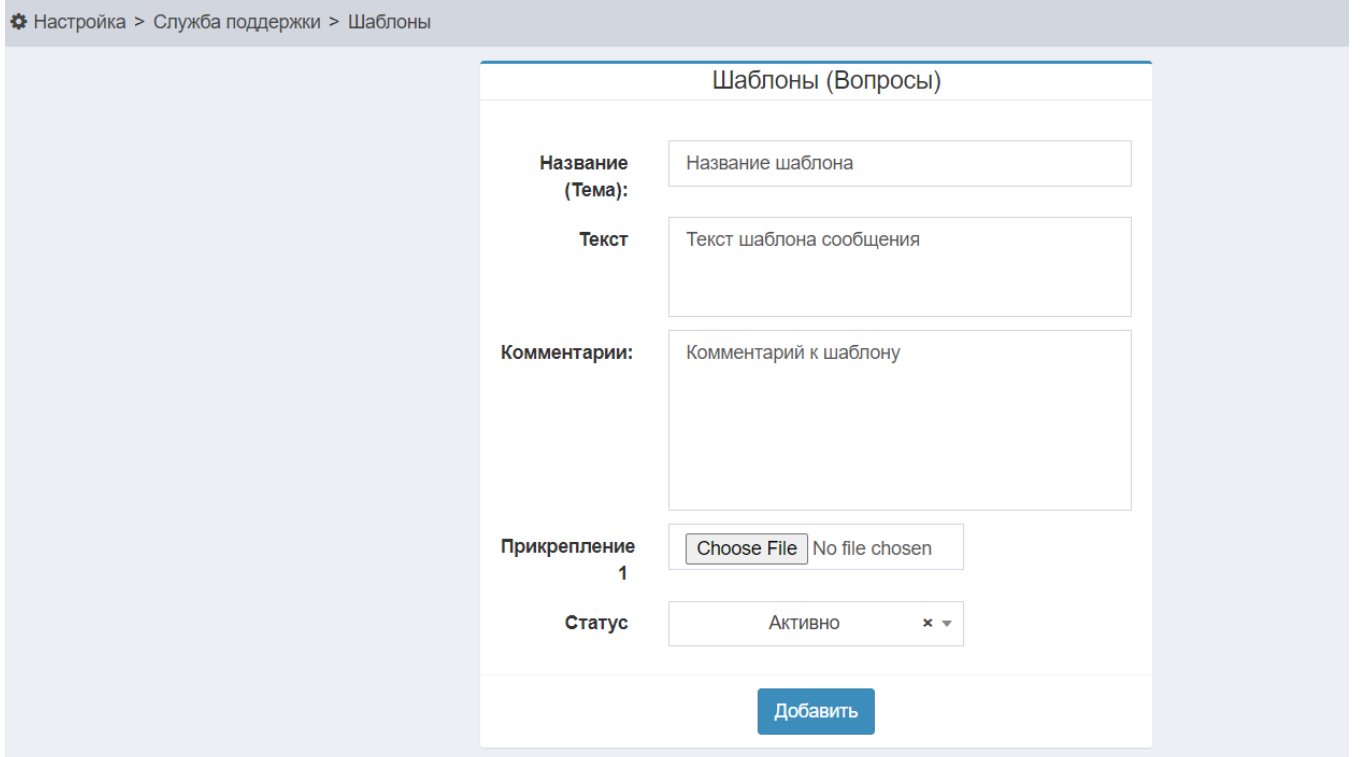

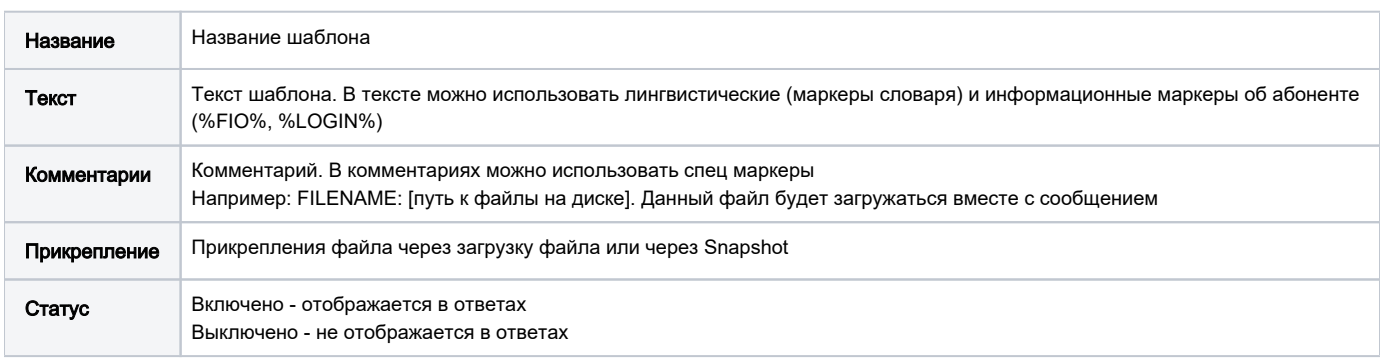

Данные шаблоны отображаются при ответе на сообщения абонентов:

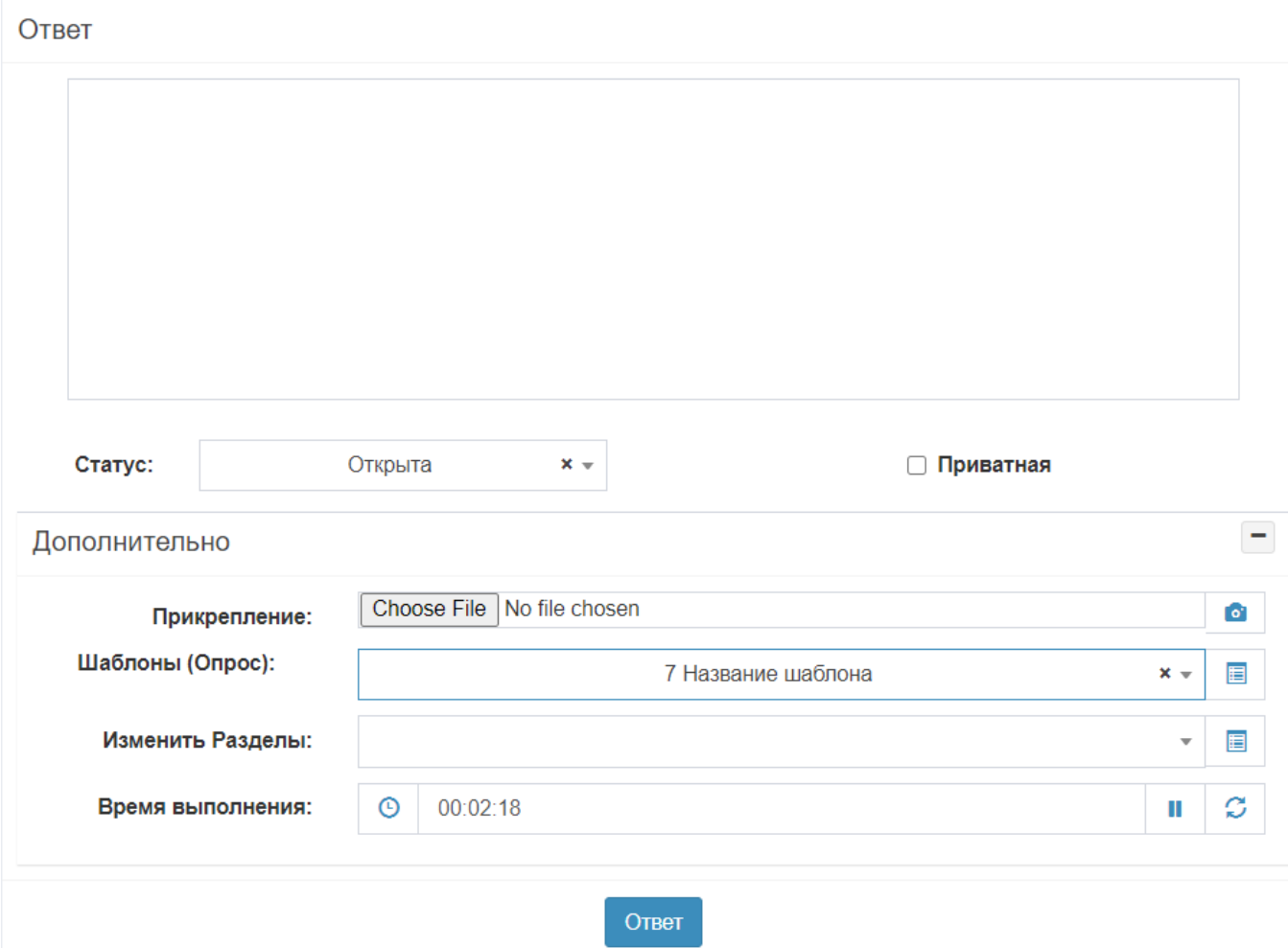

Так же отображаются Обслуживание>Cooбщение, во вкладке «Дополнительно», :

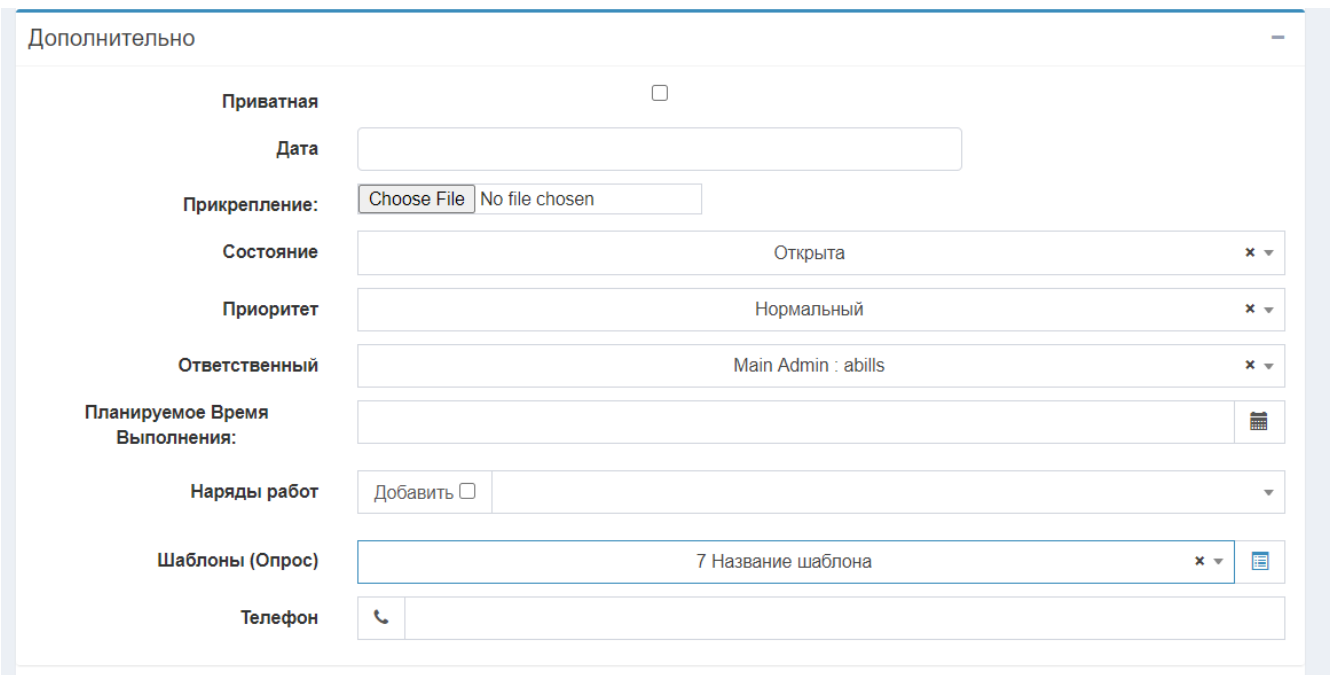

Шаблоны отображаются при отправки сообщений с карточки абонента, во вкладке «Дополнительно».

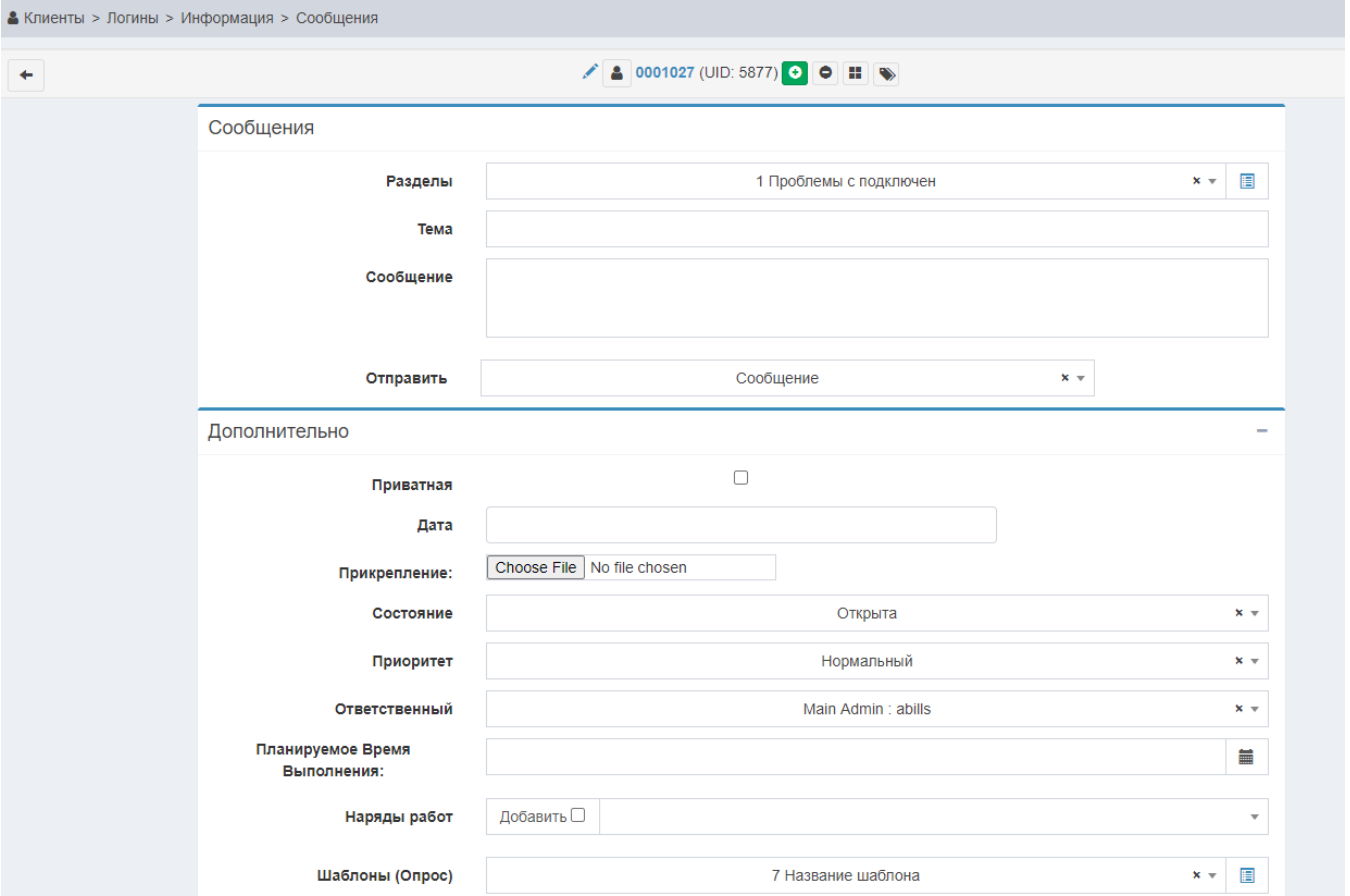

В пункте Прикрепление можно локально добавить файл или сделать Snapshot, нажав на значок камеры

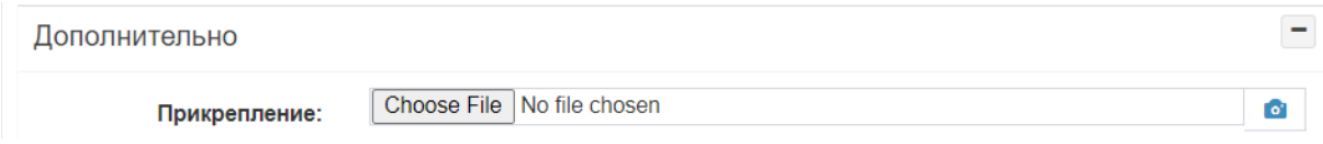

Выбираем расширение, дальше Take snapshot и Upload. После последнего действия фото прикрепляется к сообщению

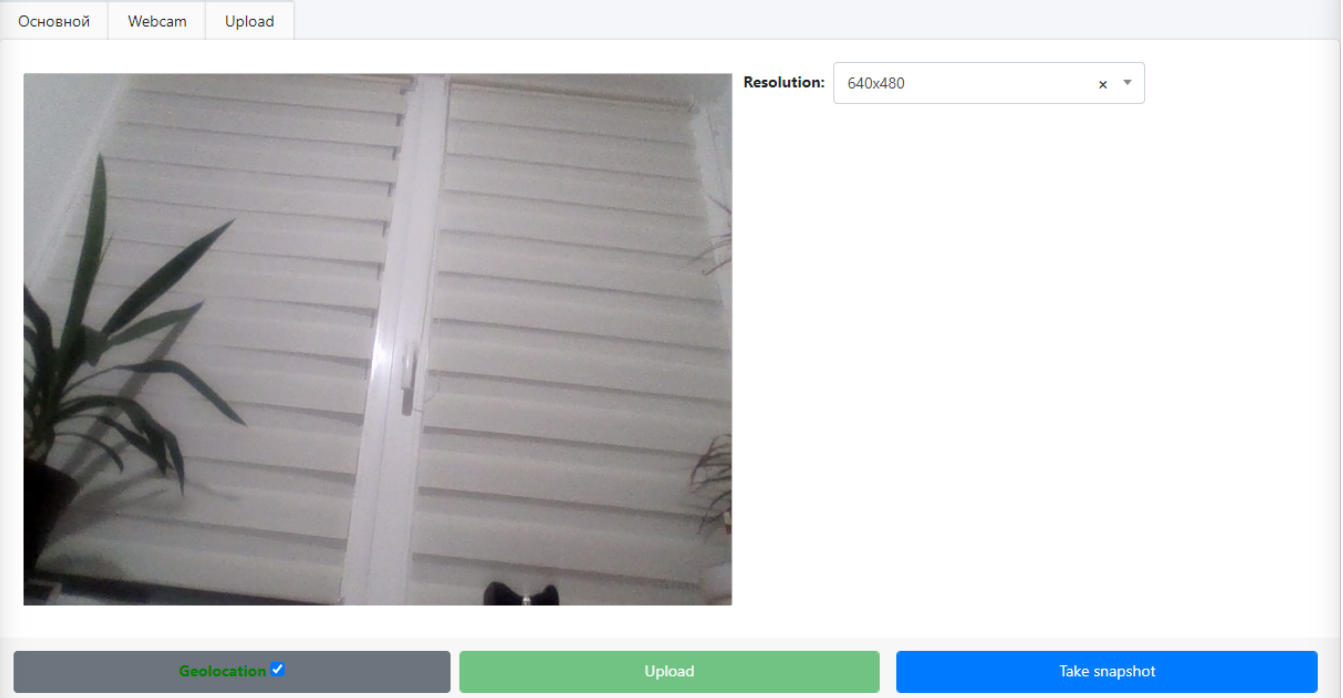